# MFC-9660 Quick Setup Guide

**S**Fax For use with a dedicated fax line.

 $+$  TAD Every call is answered as a fax.

 $O F/T$ 

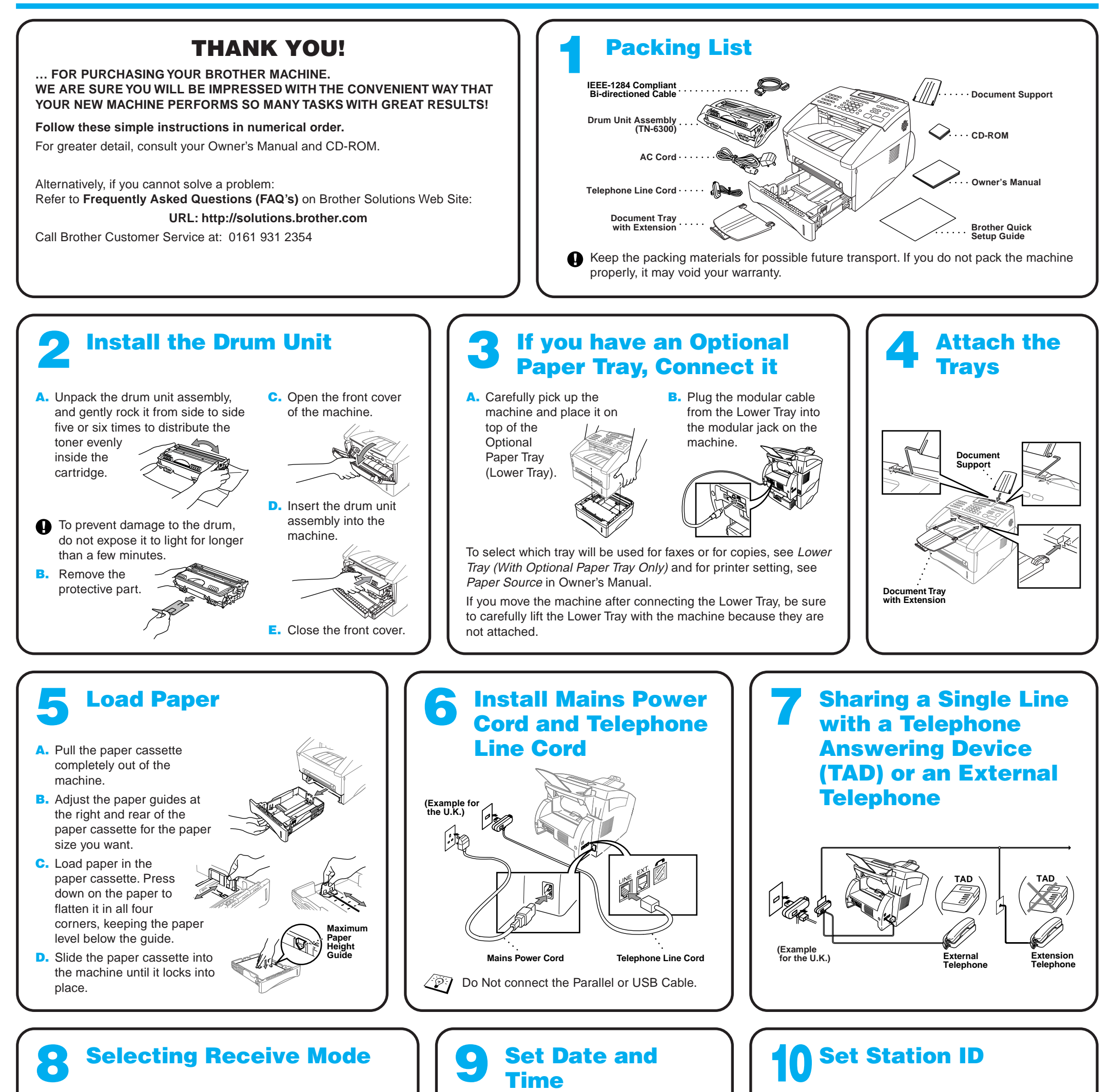

- $O$  Fax For receiving fax and voice calls on one line.
- $+$  TAD The machine answers every call and receives a fax or
- $\sum_{i=1}^{\infty}$  F/T pseudo rings for you to pick up a voice call.
- ₩ Fax For use with an external answering device.
- $+$  TAD The TAD answers every call and stores voice messages.

 $R$ F/T Fax messages are printed. **A.** Press **Menu**,  $(1)$ ,  $(2)$ . 2.STATION ID FAX: ENTER & SET KEY B. Enter your fax number, then press **Set**. TEL: ENTER & SET KEY C. Enter your telephone number, then press **Set**. NAME: ENTER & SET KEY D. Enter your name using the dial pad and the chart below, then press Set. Press  $\overline{\rightarrow}$  twice to create blank space. E. Press **Stop/Exit**. For more details, see Entering Text in Owner's Manual. **Press Key** 2 3 4 5 6 7 8 **once** A G J M P T **twice** B E H K N Q U **three times** C F I L O R V **four times five times** 2 3 4 5 6 S 8 A D G J M 7 T

Choose the mode that best suits your needs by pressing **Mode** repeatedly until you have changed the Fax and F/T lights to the setting you want to use.

( $\circ$  means light off.  $\bullet$  means light on.)

Make sure that TAD is connected to the external jack.

TAD Fax You control the phone line and must answer every call yourself.

O F/T

For more details, see Receive Mode Settings in Owner's Manual.

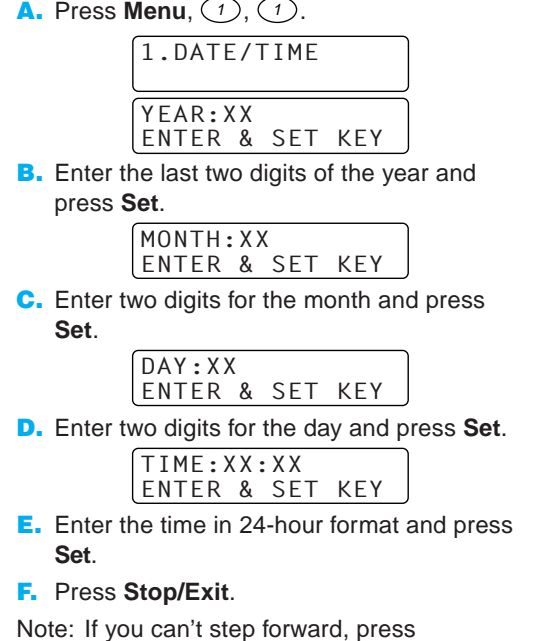

**Stop/Exit** and repeat from Step A.

9

W

X

Y

Z

**brother** 

9

Note: If you can't step forward, press **Stop/Exit** and repeat from Step A.

## For Windows® 95/98/98SE/Me/2000 Users

# Setting Up the MFC and PC to Work Together

### **Before You begin**

- You must set up the hardware and install the Brother Drivers before you can use your MFC as a printer and scanner in any Windows® application.
- Please purchase the appropriate cable if you intend to use USB.

Step 1. Unplug the MFC from the AC outlet and disconnect your MFC from your computer if you have already connected an interface cable.

#### Step 2. Turn on your computer.

**Use only a shielded parallel interface cable that is IEEE 1284-compliant and/or a USB cable that is no longer than 6 feet long (1.8 meters).**

#### **Follow the instructions in this guide for your operating system and interface.**

For Windows® 2000 Professional, you must be logged on as the Administrator.

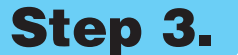

#### Step 3. Insert the CD-ROM into the CD-ROM drive.

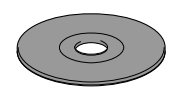

123456789012345678901 123456789012345678901 123456789012345678901 123456789012345678901 123456789012345678901 123456789012345678901 123456789012345678901 123456789012345678901 123456789012345678901

**Brother MEC So** Setup Type

1234567890123456789012345678901212345678901234567890123456789012 1234567890123456789012345678901212345678901234567890123456789012 1234567890123456789012345678901212345678901234567890123456789012

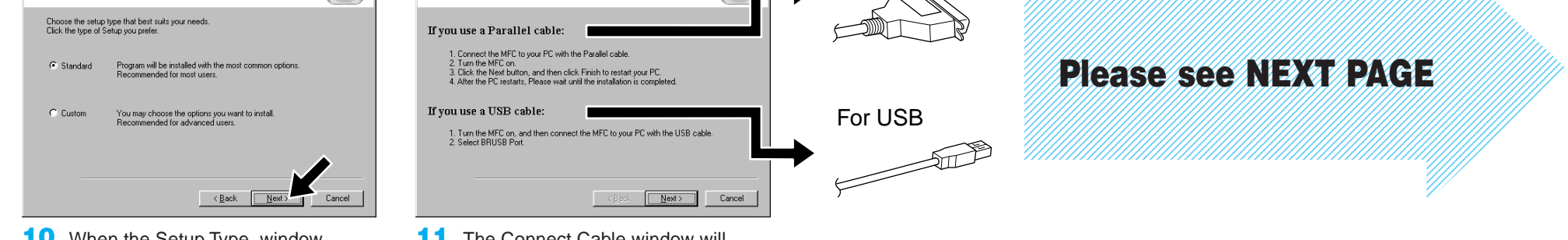

**7.** When the Choose Destination Location window displays the path where the PaperPort® files will be installed, either change or accept, and then click **Next**.

**Brother MFC Software Suite In** 

ect Cable

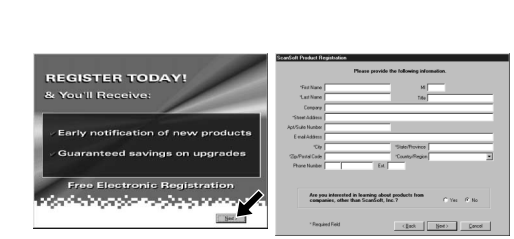

11. The Connect Cable window will appear.

**8.** When the Register Today screen appears, click **Next**. This is registration for Paper Port®. Follow the instructions.

**5.** The InstallShield Wizard Setup window will appear briefly, followed by the PaperPort® Setup window. Click **Yes**.

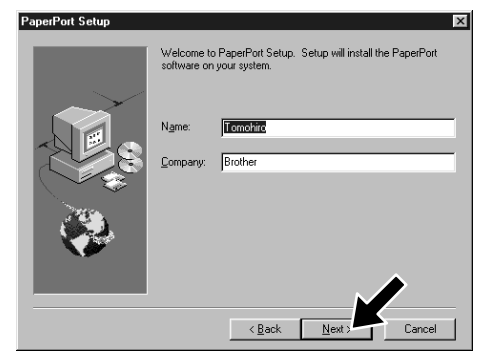

**9.** When the MFC Software Suite Installation window appears, click **Next** to begin installing the MFC Software Suite. Please see Note \*2.

**6.** When the PaperPort<sup>®</sup> Setup window displays your Name and Company, either change or accept them, and then click **Next**.

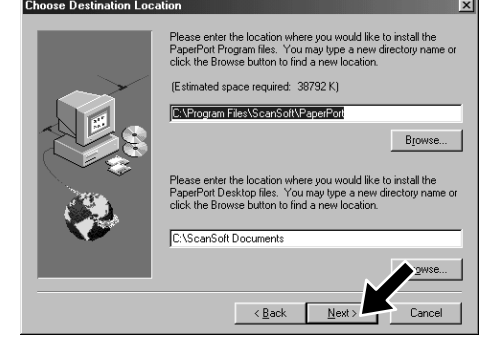

10. When the Setup Type window appears, select **Standard**, and then click **Next**. The application files will be copied to your computer.

- 1. Insert the MFC Software Suite CD-ROM into your CD-ROM drive. If the model name screen appears, click on your model name.
- 2. Click your language. The CD-ROM main menu will appear.

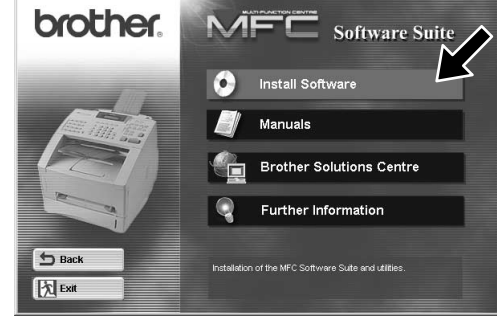

3. Click **Install Software**.

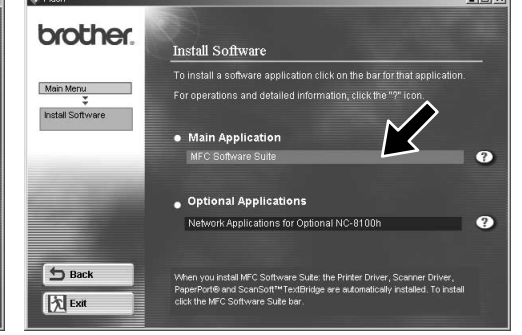

4. Click **MFC Software Suite** in **Main Application**, and then click **Install**. Please see Note \*1.

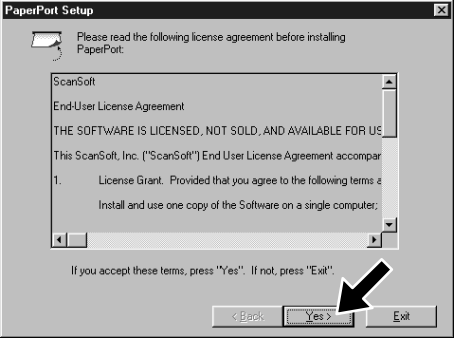

- \*1 MFC Software Suite includes Printer Driver, Scanner Driver, ScanSoft™ PaperPort®, ScanSoft™ Text Bridge®, PC-FAX software, Remote Setup and True Type fonts. PaperPort® is a document management application for viewing scanned documents. ScanSoft™ TextBridge®, which is integrated into PaperPort®, is an OCR application that converts an image into text and inserts it into your default word processor package.
- \*2 If an error message appears during the installation process, or you have previously installed MFC Software Suite or MFL Pro, you will first have to uninstall it. From the **Start** menu, select **Programs**, **Brother**, **Brother MFL Pro**, **Uninstall**, and then follow the instructions on the screen.
- \*3 Even if you select **NO**, later you will be able to launch the Brother Control Centre to use the Scan keys. See AutoLoad the Brother Control Centre, Chapter 13 in the Owner's Manual on the CD-ROM.

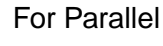

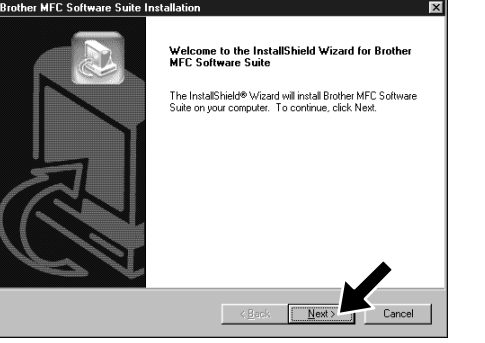

terface cable users For USB interface cable users

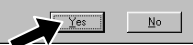

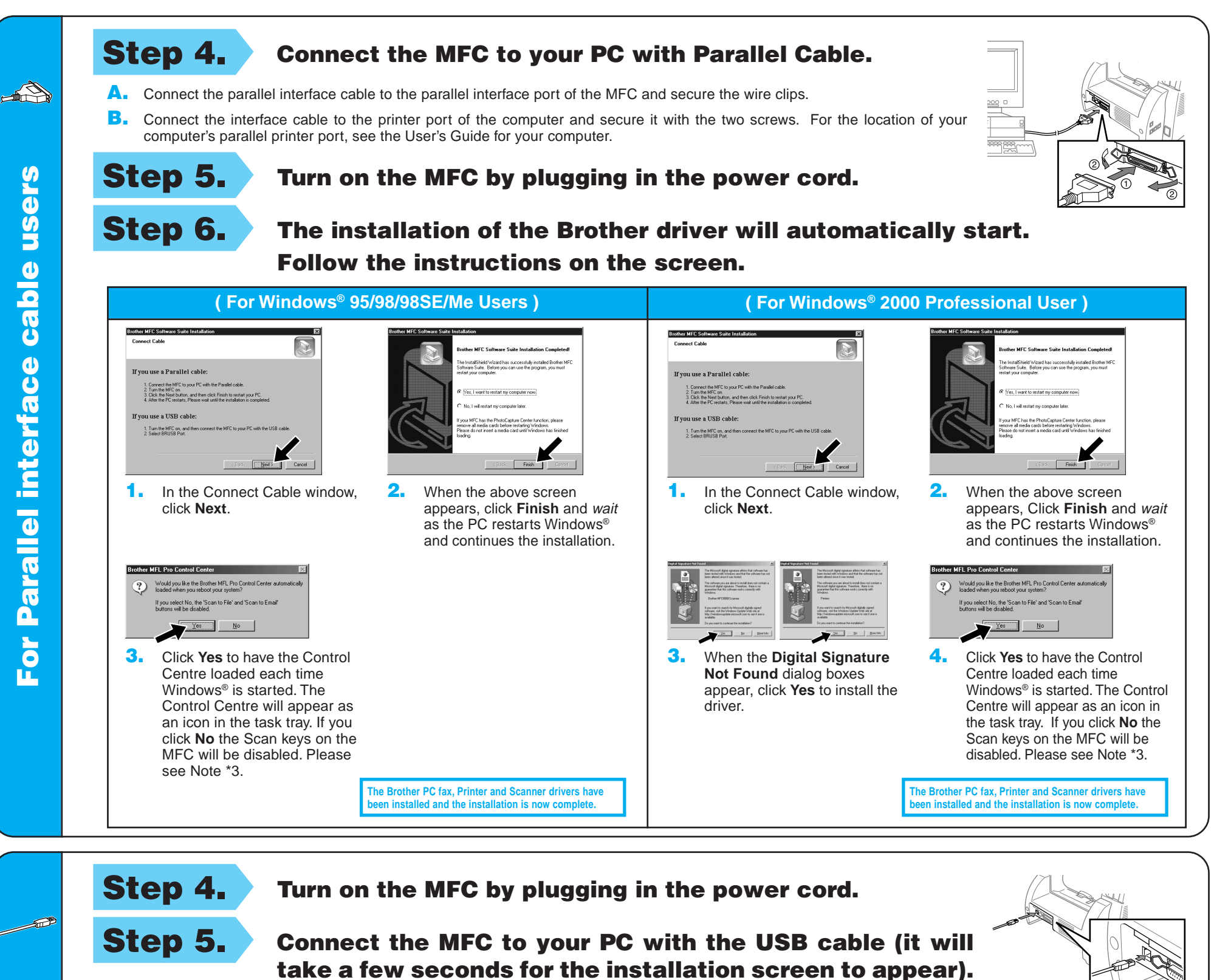

Step 6. The installation of the Brother driver will automatically start. Follow the instructions on the screen.

4. If the test page is printed correctly, click **Yes**. If you click **No**, follow the prompts on the screen to correct the problem.

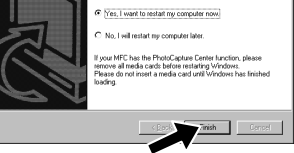

**The Brother PC fax, Printer and Scanner drivers have ben installed and the installation is now complete.** 

**The Brother PC fax, Printer and Scanner drivers have behistalled and the installation is now co** 

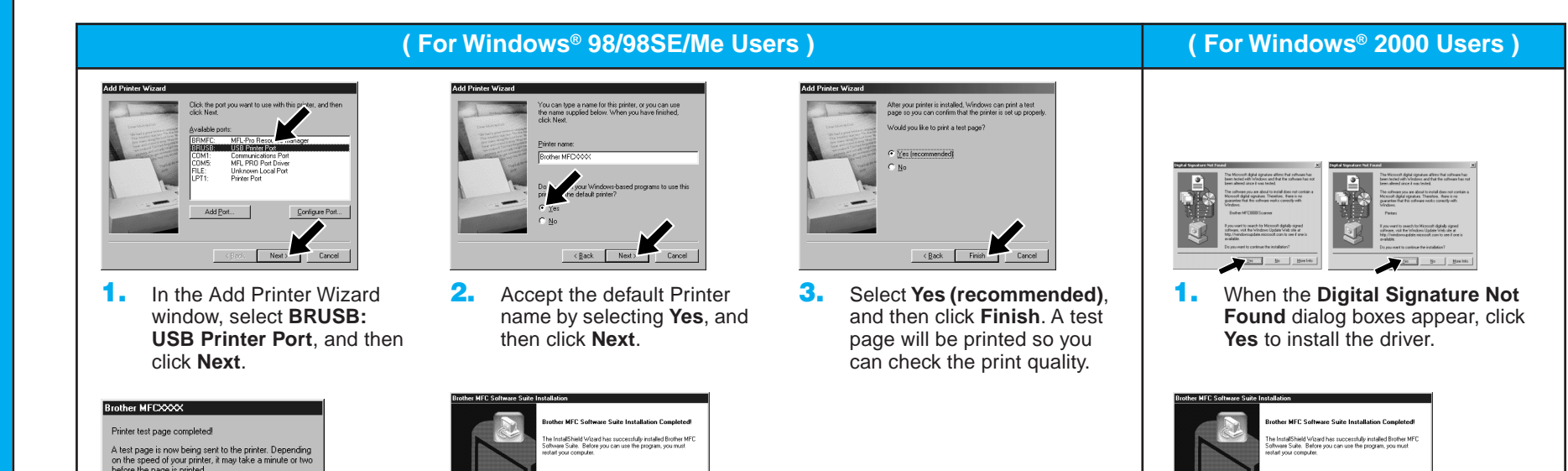

5. Select **Yes** to restart your computer, and then click **Finish**.

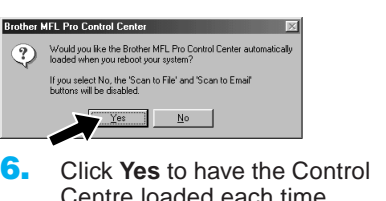

Centre loaded each time Windows® is started. The Control Centre will appear as an icon in the task tray. If you click **No** the Scan keys on the MFC will be disabled. Please see Note \*3.

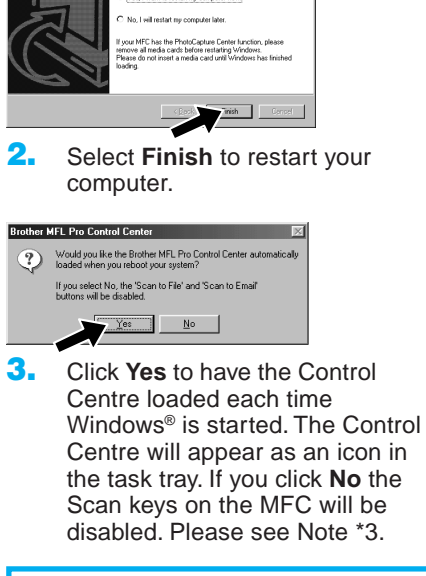

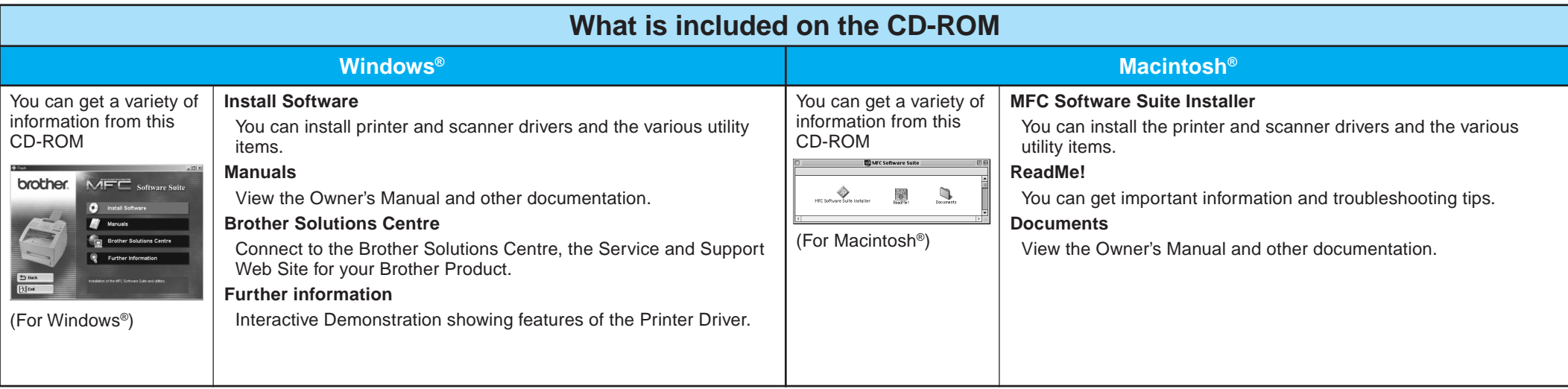

#### Step 1. Check that your computer is turned on.

#### Step 2. Connect the MFC to your PC with the Parallel Cable.

# For Windows NT® Workstation Version 4.0 Users

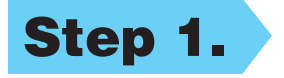

You must be logged on as the Administrator.

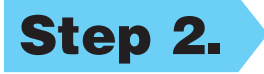

- A. Connect the parallel interface cable to the parallel interface port of the MFC and secure the wire clips.
- **B.** Connect the interface cable to the printer port of the computer and secure it with the two screws. For the location of your computer's parallel printer port, see the User's Guide for your computer.

Step 3. Restart your Macintosh so it can recognize the new driver.

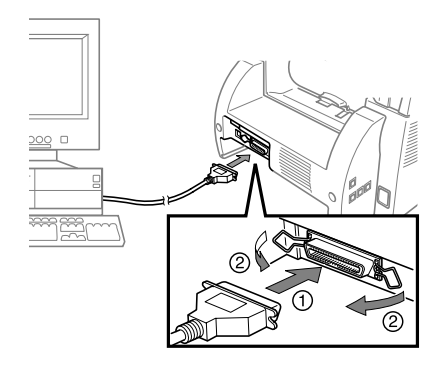

Step 4. Connect the MFC to your Macintosh with the USB cable, and then turn on the MFC by plugging in the power cord.

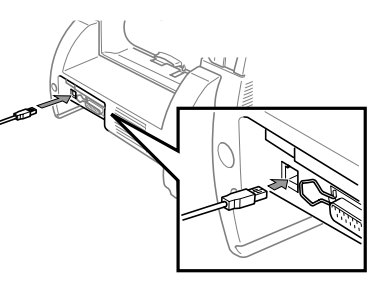

### Step 5. Select the Printer.

 $7.6.2$ 

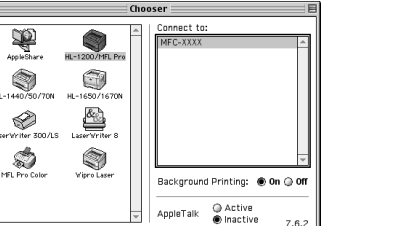

**1.** From the Apple menu, open the **Chooser**.

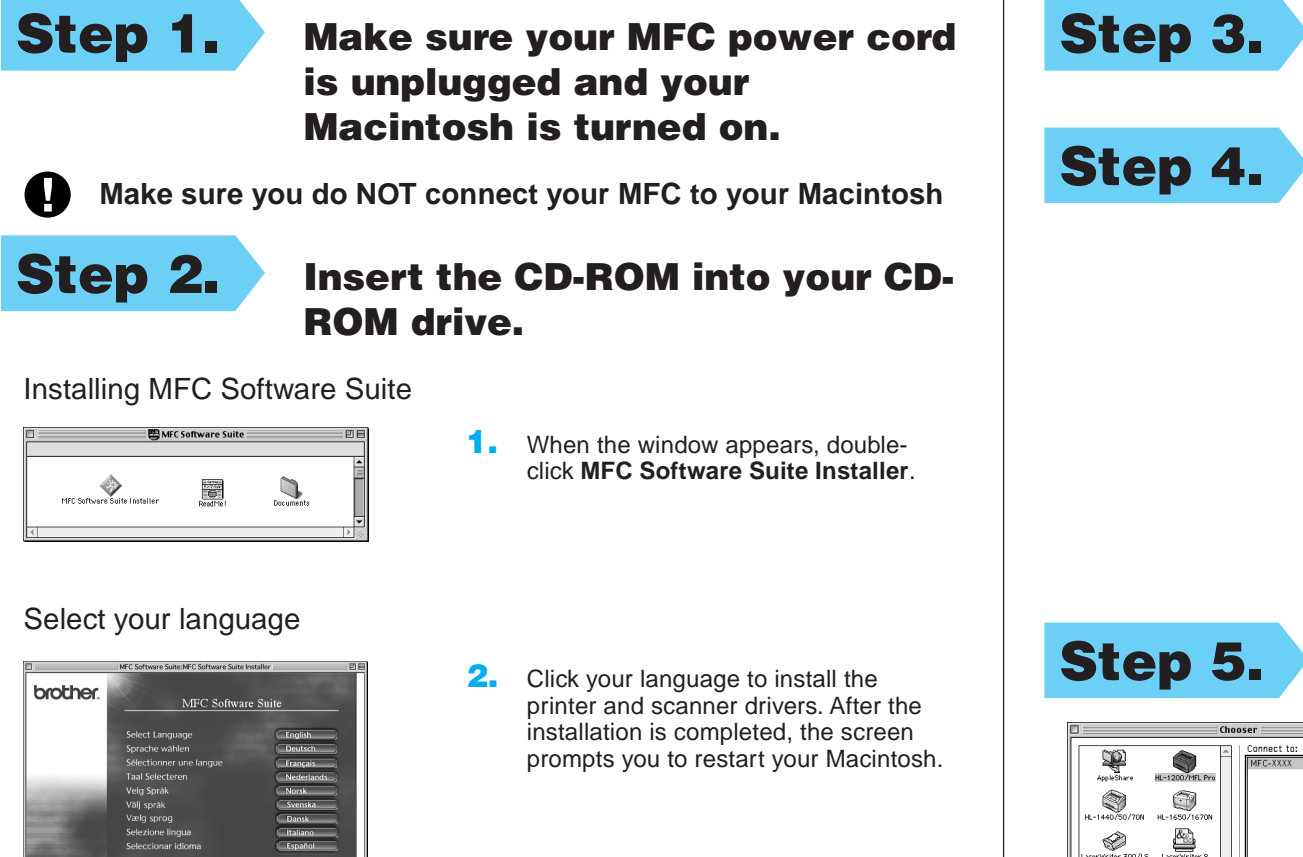

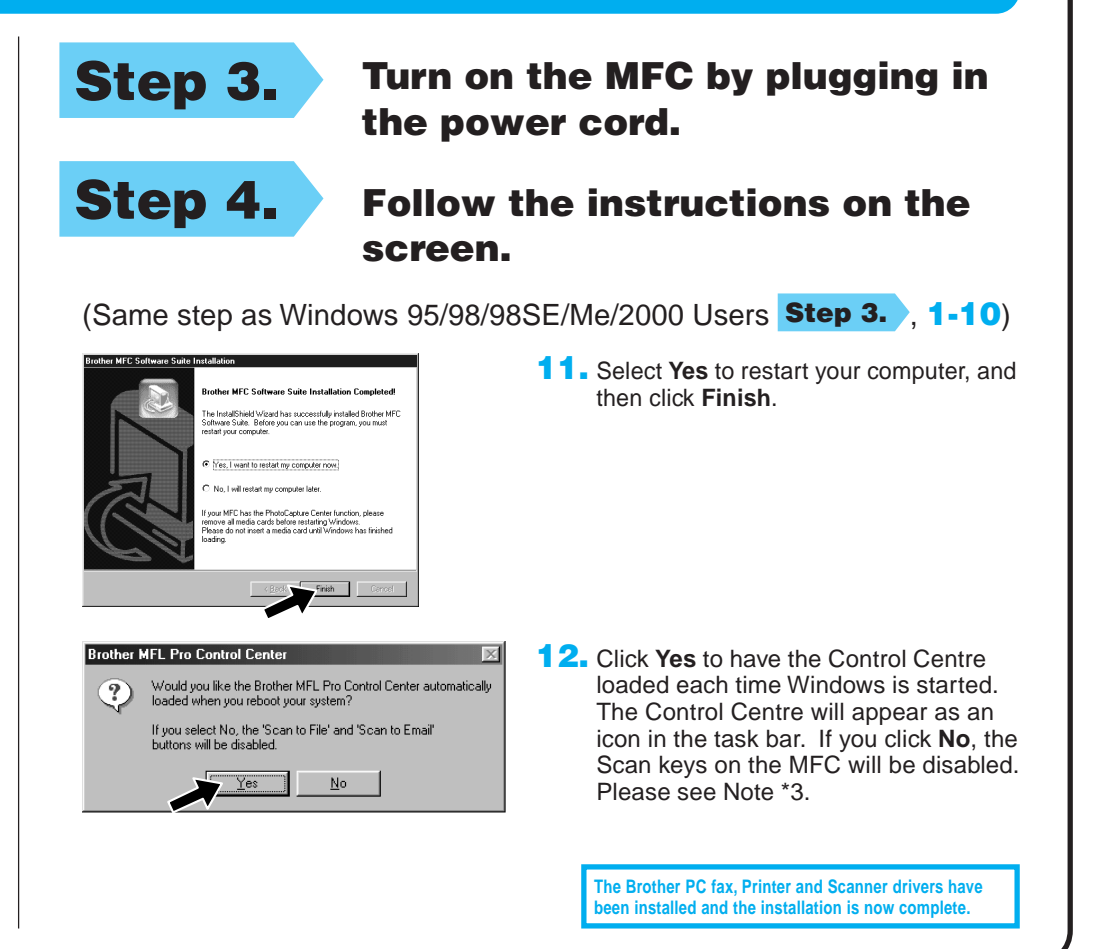

## For Apple<sup>®</sup> Macintosh<sup>®</sup> QuickDraw® Driver for OS 8.6/9.0/9.0.4/9.1 Users

2. Click to highlight the printer driver icon you installed. On the right side of the **Chooser**, select the printer to which you want to print. Close the **Chooser**.